# **TDua Consultas de información de www.aeat.es**

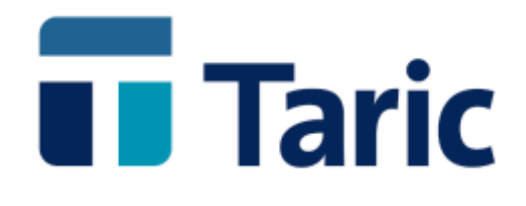

info@taric.es | www.taric.es | 915 541 006

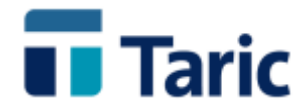

## **Consultas de información de www.aeat.es desde TDua**

**TDua , sólo en su versión Windows, incorpora como nueva funcionalidad la consulta directa desde diferentes lugares de un expediente, de determinado tipo de información útil y disponible en la web de la AEAT. De este modo podemos obtener consultas directas de los siguientes tipos de información:**

- **Tabla de ubicaciones desde la casilla 30 - Localización de mercancías**
- **Tabla de regímenes aduaneros casilla 37.1 (solicitado/precedente). Compatibilidad con régimen de casilla 37.2 y estatuto de mercancía de la casilla 1.1.**
- **Tabla de regímenes aduaneros casilla 37.2. Compatibilidad con otros regímenes de la casilla 37.2 y estatuto de mercancía de la casilla 1.1.**
- **Consulta de declaraciones sumarias y datos asociados a partir de número de contenedor/camión**
- **Consulta de datos asociados a declaraciones sumarias a partir de número de declaración sumaria desde casilla Casillas 40 – documento de cargo / documento precedente.**
- **Consulta de datos de la declaración. Se permite acceder a los datos de un determinado expediente dua declarado presentes en www.aeat.es. Permite acceder al anexado de documento escaneados para declaraciones pendientes de despacho por circuito naranja y/o rojo.**
- **Consulta/captura de números de levante. para duas pendientes de levante y consulta captura de datos de declaraciones sumarias para generar automáticamente cambios de ubicación (CUB). Estas dos opciones se explican con detalle en sendos manuales específicos aparte.**

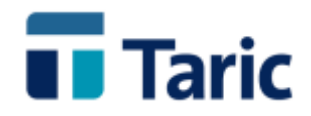

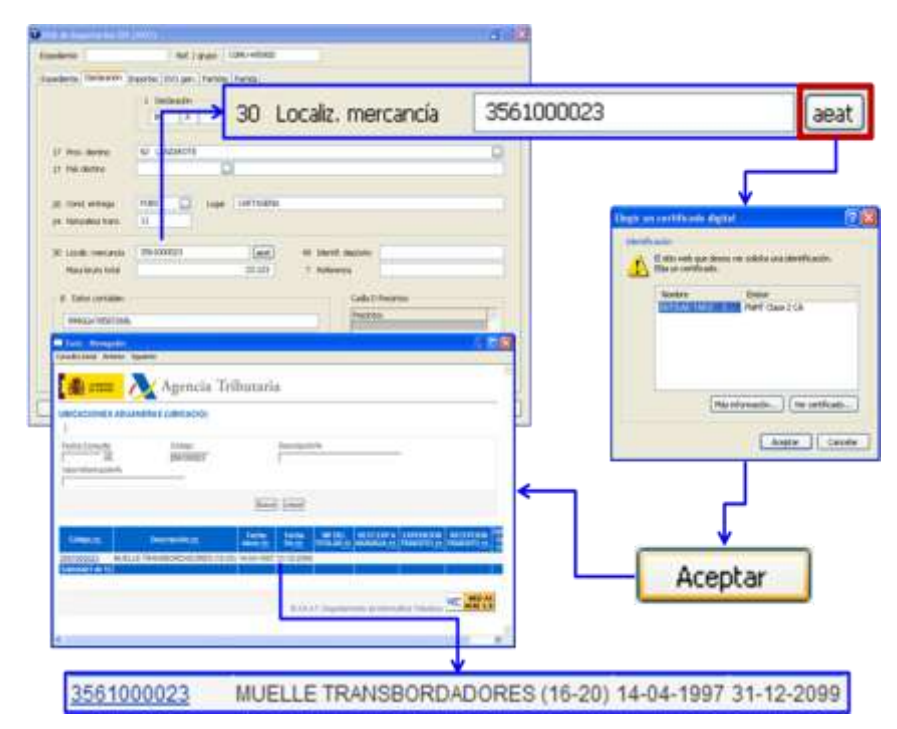

**Régimen solicitado/precedente. La consulta se realiza por prefijo del régimen que se haya introducido; si se deja en blanco se hace una consulta de todos los regímenes disponibles en la tabla de la AEAT. Se muestran las compatibilidad con régimen de casilla 37.2 y estatuto de mercancía de la casilla 1.1**

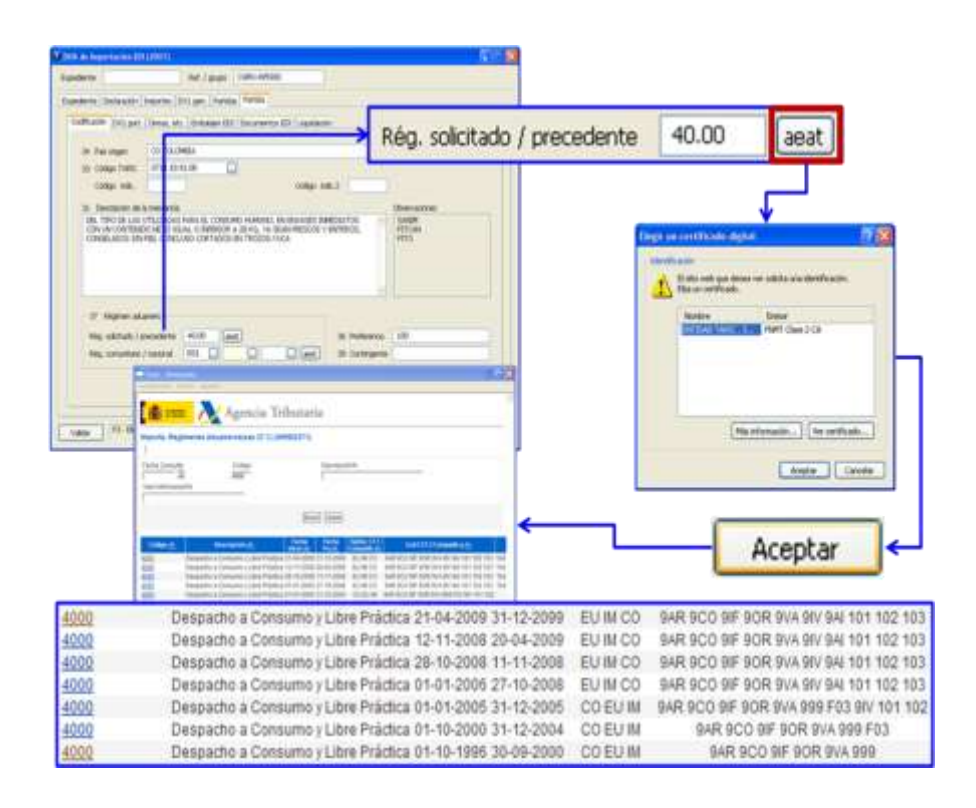

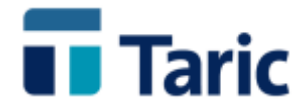

**Importante: Para continuar trabajando en TDua, antes deberá cerrarse la ventana del explorador de internet con la consulta a la AEAT.**

**Regimen de la casilla 37.2. Al igual que en las consultas anteriores, ésta se hace por prfijo de lo introducido en la casilla; si se deja en blanco se hace una consulta de todos los regímenes presentas en la tabla de la AEAT.**

**Importante: Para continuar trabajando en TDua, antes deberá cerrarse la ventana del explorador de internet con la consulta a la AEAT.**

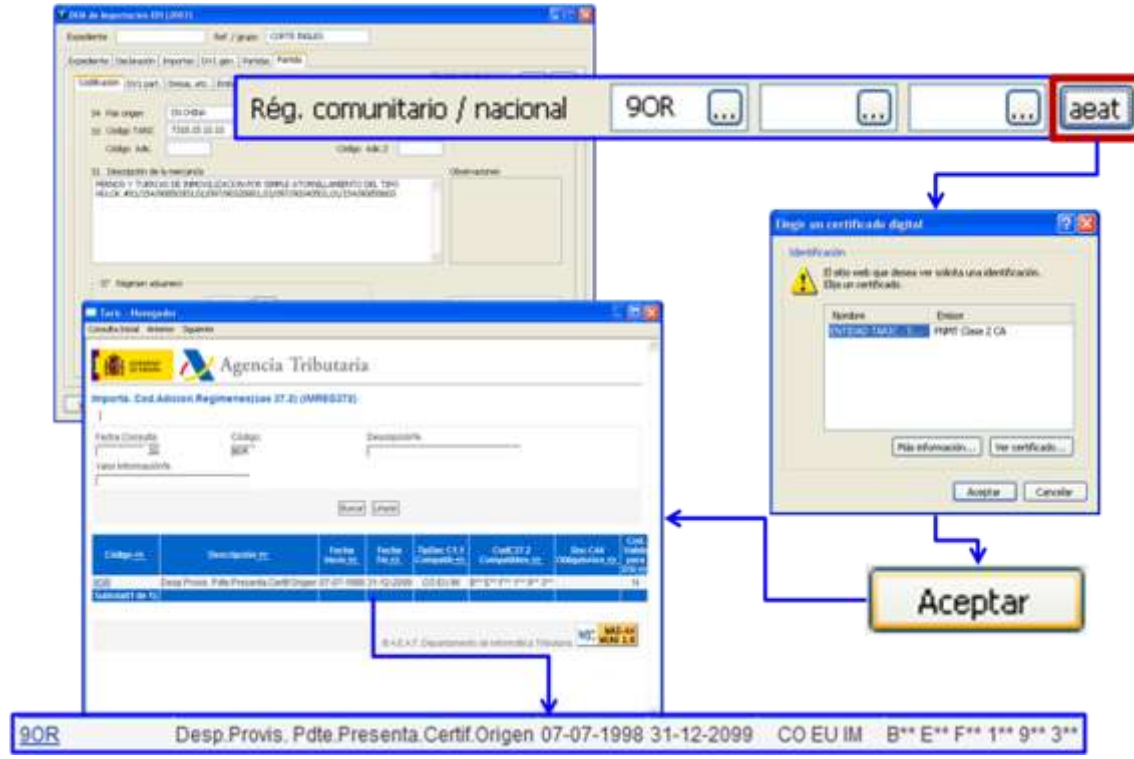

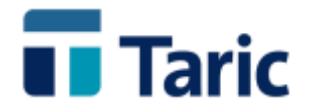

### **Indicaciones especiales de la casilla 44.**

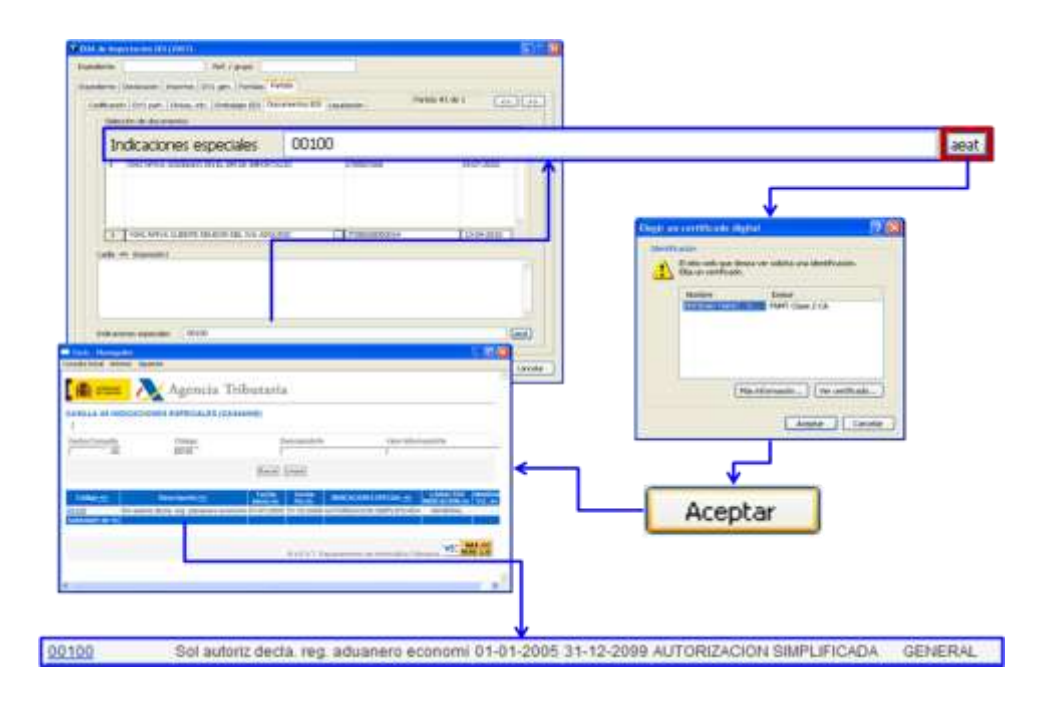

#### **Datos asociados a declaraciones sumarias.**

**Pueden realizarse de dos modos realizandose desde dos diferente lugares:**

- **Desde la casilla 40 - documento de cargo/prescedente.**
- **Desde las casillas de embalajes externos (casilla 31) La consulta se hace por prefijo de lo introducido en la casilla.**

#### **Declaración sumaria desde Casilla 40 - documento de cargo/prescedente**

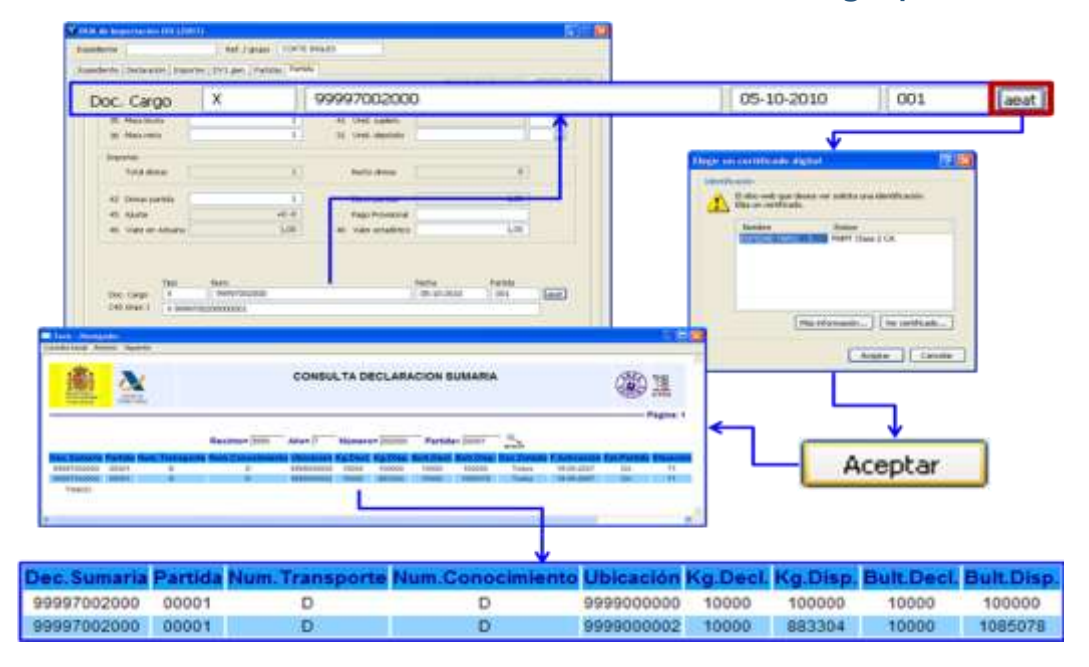

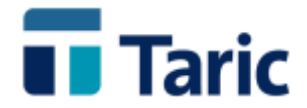

**Importante: Para continuar trabajando en TDua, antes deberá cerrarse la ventana del explorador de internet con la consulta a la AEAT.**

**Declaración sumaria desde contenedor. A partir de los datos de contenedor(es) introducidos en la casilla embalajes externos con tipo de embalaje CN-contenedor y añadiendo algunos de los parametros Aduana, año de la sumaria, desde fecha y hasta fecha, se realiza a consulta a la AEAT, mostrando todas las lineas de sumaria(s) que cumplen tal condición de búsqueda.**

**Debido a que la consulta a la AEAT solo puede hacere con un único contenedor por consulta, si se quiere verificar los datos asociados a mas contenedores, deberá volver a realizarse una nueva consulta con el siguiente contenedor y así sucesivamente.** 

**Importante: Para continuar trabajando en TDua, antes deberá cerrarse la ventana del explorador de internet con la consulta a la AEAT.**

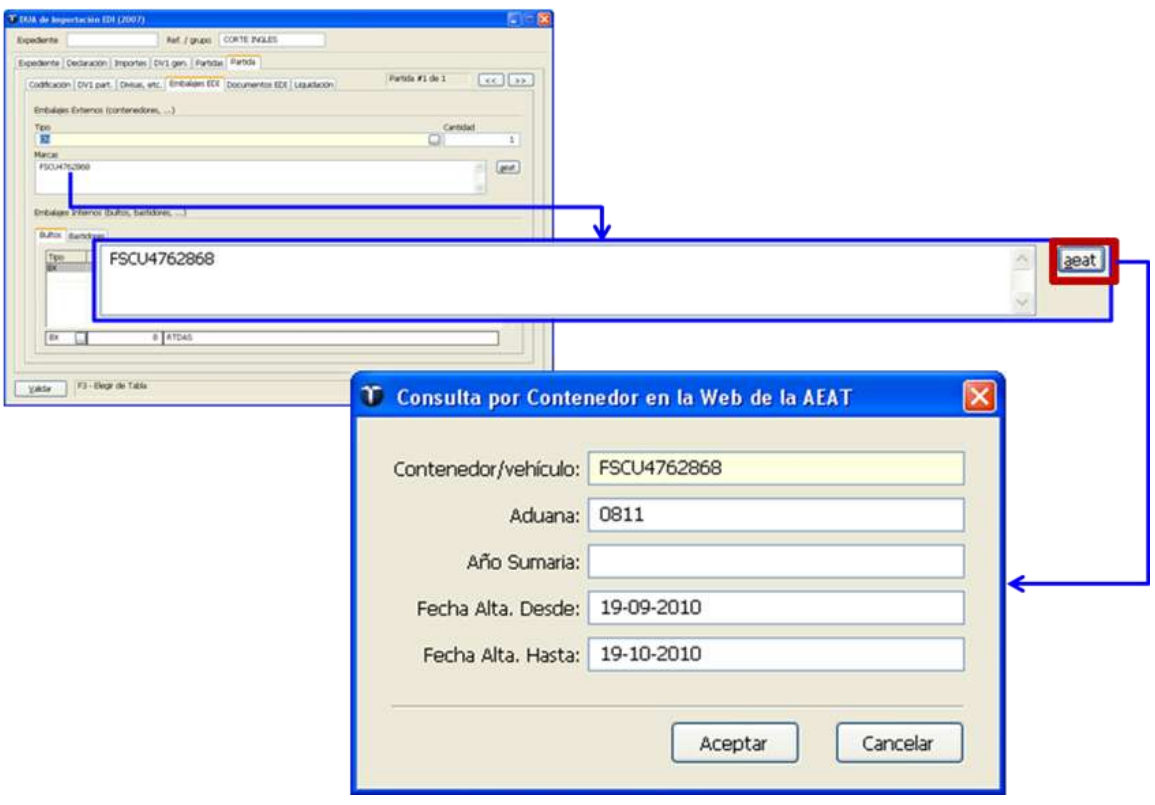

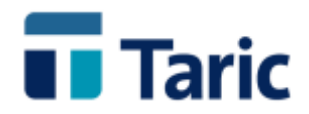

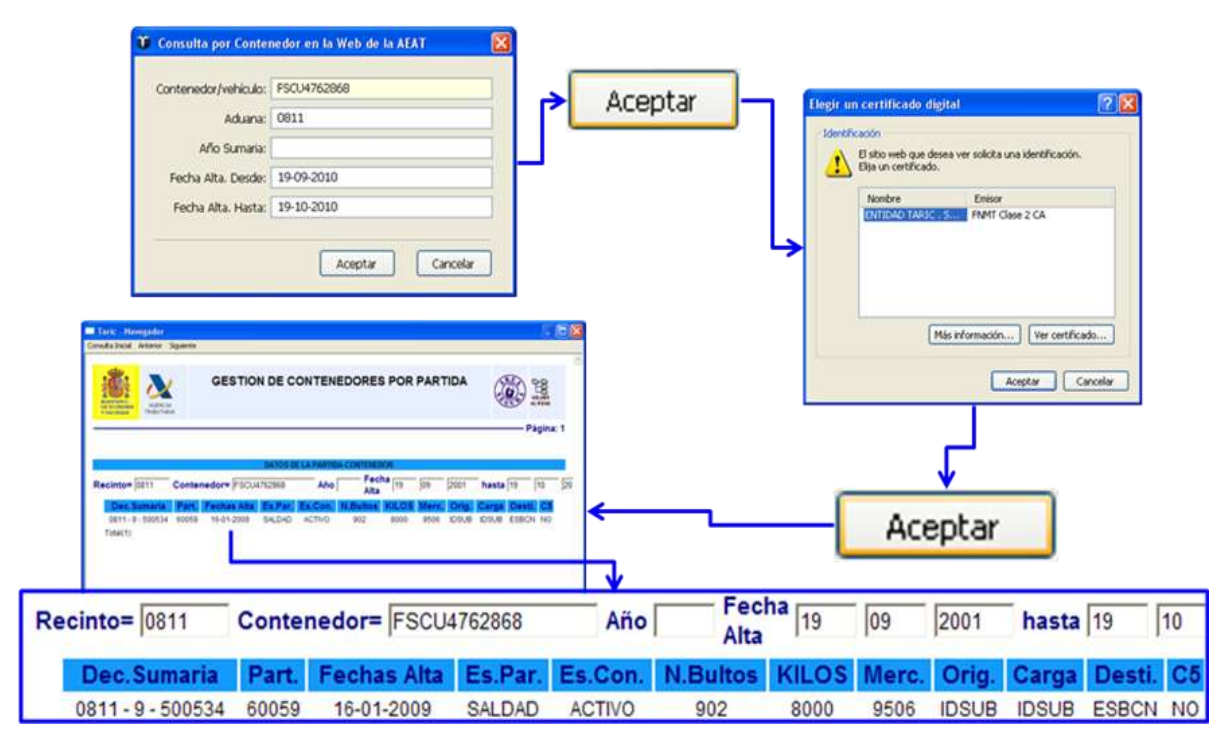

#### **Datos de una declaración en la AEAT y anexado de documentos escaneados.**

**Una vez localizados el conjunto de expedientes/declaraciones a través de la ventana de búsquedas, y situados sobre una de ellas, deberá pulsarse las teclas Ctrl-F8 o pulsar el botón "+.." y seleccionar la opción "Consultar dua AEAT". La aplicación, entonces solicitará la selección de buzón y certificado de firma con los que se envió la declaración**

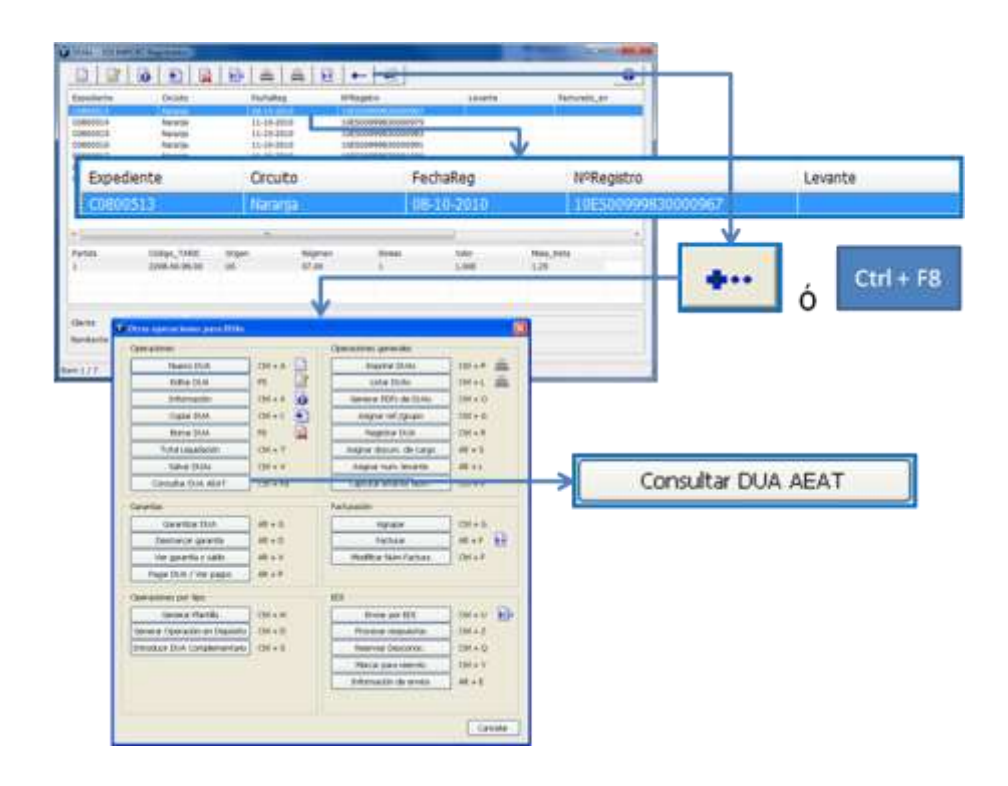

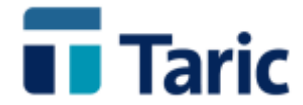

**A partir de ese momento, se realiza automaticamente la consulta a la AEAT y aparecerá la ventana de navegador de internet con los datos del dua seleccionado en la AEAT.**

**Una vez aquí, podrán consultarse todos los datos que la AEAT tiene de dicha declaración, y si procede, casos de circuito naranja o rojo, podrá accederse a la opción de anexar documentos escaneados.**

**Importante: Para continuar trabajando en TDua, antes deberá cerrarse la ventana del explorador de internet con la consulta a la AEAT.**

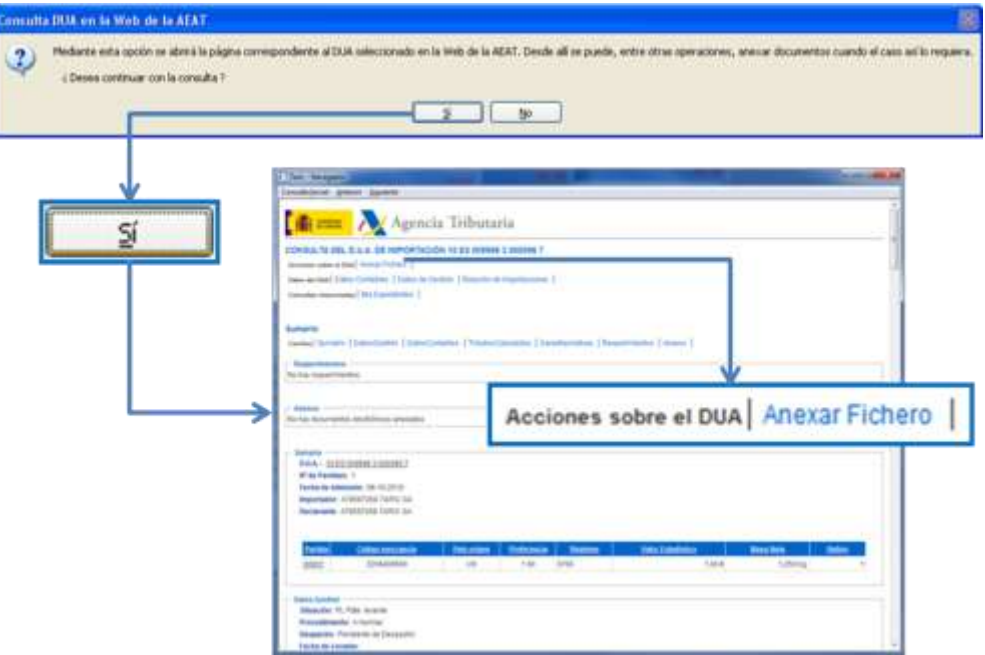

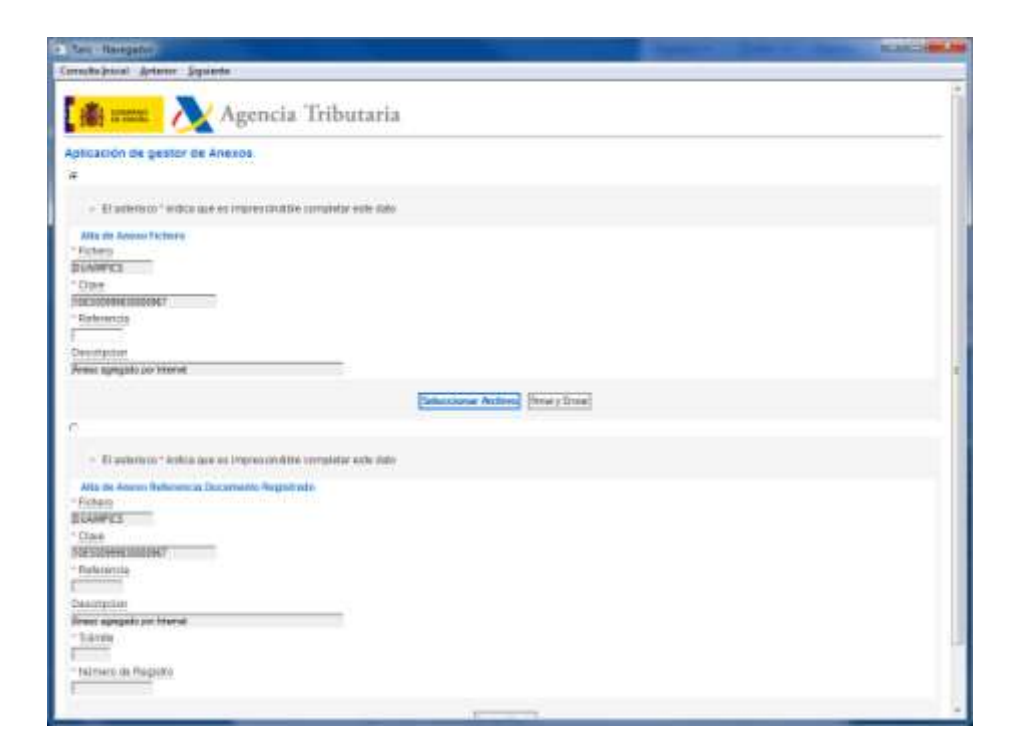